# **4.3.6.2. Ведомость по оборудованию**

**В статье описывается назначение и перечень данных в отчете «Ведомость по оборудованию».**

## **Применение отчета «Ведомость по оборудованию»**

В отчете формируются данные о местоположении и движении торгового оборудования на складах и в торговых точках, которые были определены в документах [«Оприходование оборудования»](https://agentplus.tech/pages/viewpage.action?pageId=73531431), [«Перемещение оборудования»](https://agentplus.tech/pages/viewpage.action?pageId=73531522), [«Списание оборудования»](https://agentplus.tech/pages/viewpage.action?pageId=73531433). Отч ет можно использовать при ведении [учета оборудования](https://agentplus.tech/pages/viewpage.action?pageId=67732482) в конфигурации **«Агент Плюс: Управление дистрибуцией»**.

#### **Назначение отчета «Ведомость по оборудованию»**

- Контроль наличия торгового оборудования на складах и в точках продаж всей торговой и дистрибьюторской сети.
- Применение данных для других аналитических отчетов и справок.
	- **«Местонахождение»**
	- **«Торговое оборудование»**
	- **«Серийный номер»**
	- **«Количество Начальный остаток»**
	- **«Количество Приход»**
	- **«Количество Расход»**
	- **«Количество Конечный остаток»**

Чтобы сформировать отчет, откройте в разделе **«Планирование и контроль» «Отчеты»** и выберите **«Ведомость по оборудованию»**.

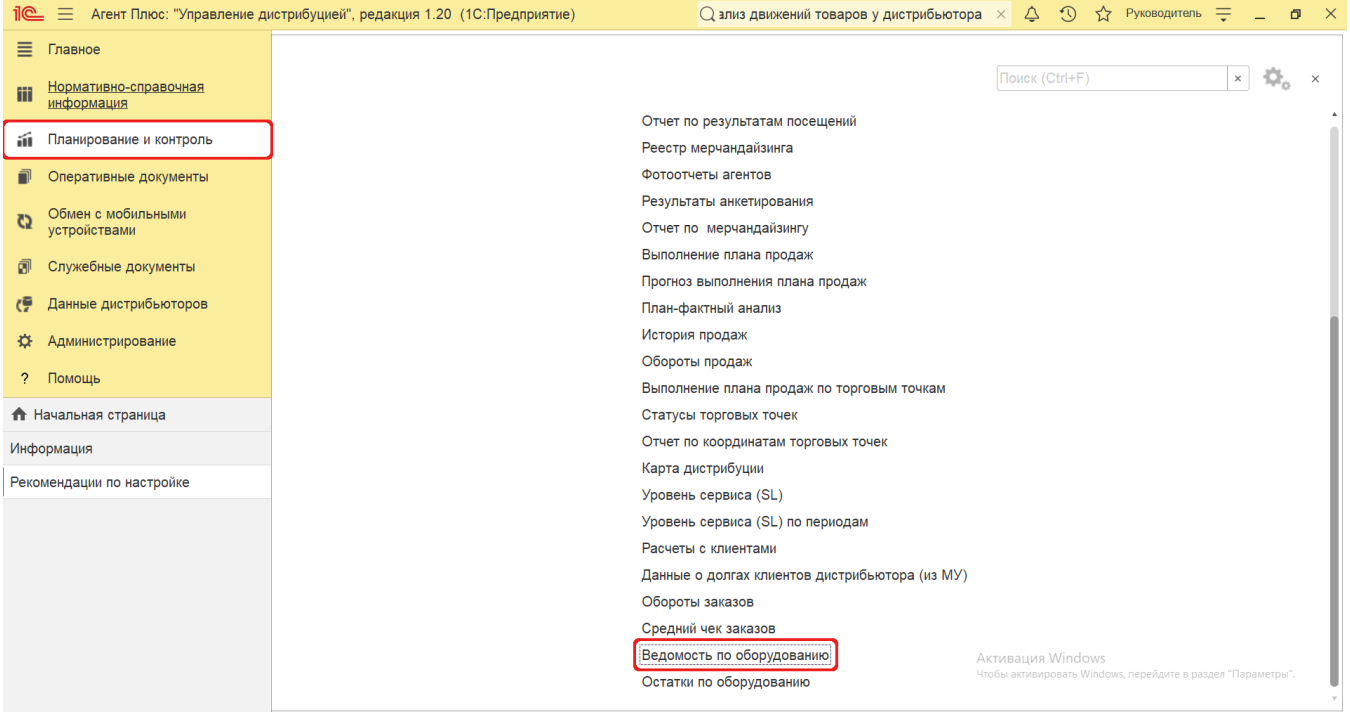

## **Внешний вид**

В верхней части окна отчета «Ведомость по оборудованию» находятся [системные кнопки управления](https://agentplus.tech/pages/viewpage.action?pageId=47647551) и поле настроек, ниже отображается информация в колонках табличной части.

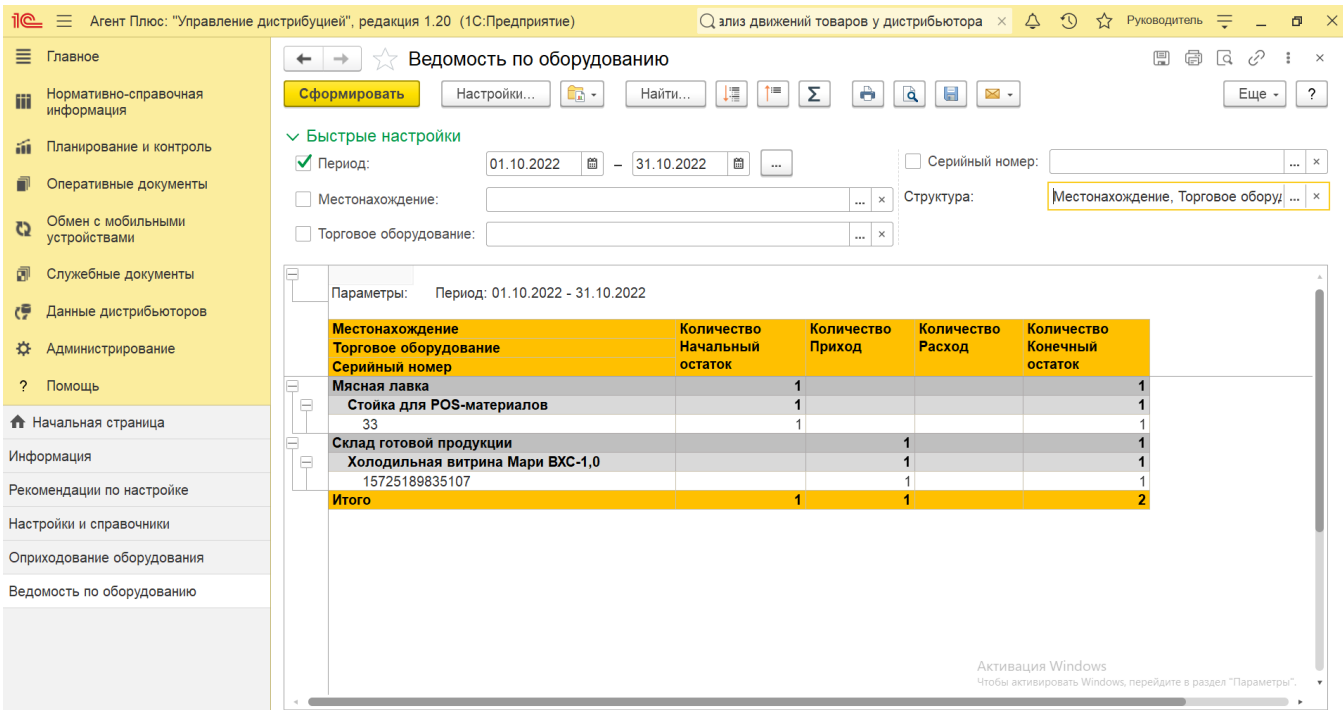

# **Настройки**

Заполните необходимые параметры на панели **«Быстрые настройки»** для формирования нужных сведений в отчете:

**«Период»** – укажите даты, по которым будет сформирован отчет (обязательно для заполнения). Нажмите кнопку в виде календарика для выбора даты начала. Затем, с помощью аналогичной кнопки, укажите дату окончания. Либо

установите период с помощью кнопки «Выбор периода». Год устанавливается по умолчанию текущий. Период может быть произвольным, без ограничений по стандартной периодичности (день, неделя, год и т.д.). Максимальное значение временного периода не ограничено.

**«Местонахождение»** – укажите тип данных. Для этого нажмите кнопку выбора и в окне **«Выбор типа данных»** нажмите кнопку **«Подбор»**. После выбора **«Склад»** откроется справочник [«Склады»,](https://agentplus.tech/pages/viewpage.action?pageId=56135246) где можно указать одно или несколько значений. Нажмите кнопку **«Выбрать»**. После выбора **«Торговая точка»** откроется справочник [«Торговые](https://agentplus.tech/pages/viewpage.action?pageId=47647600)  [точки»,](https://agentplus.tech/pages/viewpage.action?pageId=47647600) где можно указать одно или несколько значений. Нажмите кнопку **«Выбрать»**. Можно сформировать отчет по оборудованию в определенной точке продаж и на складе, или на всех складах и торговых точках, ограничений по

данному параметру нет. После подбора необходимо в окне «Местонахождение» включить флажок Макетроке рядом с наименованием и нажать кнопку **«ОК»**. Если флажок не включен, то отчет формируется по всем складам и торговым точкам, в которых числится торговое оборудование.

**«Торговое оборудование»** – укажите значение из справочника [«Торговое оборудование»,](https://agentplus.tech/pages/viewpage.action?pageId=67732506) если требуется сформировать отчет по определенному оборудованию или нескольким позициям. Для этого нажмите кнопку выбора и в открывшимся окне нажмите кнопку **«Подбор»**. После выбора материалов и оборудования необходимо в окне «Торговое

оборудование» включить флажок в строке рядом с наименованием и нажать кнопку **«ОК»**. Если флажок не включен, то отчет формируется по всему торговому оборудованию, которое числится на складах и торговых точках.

**«Серийный номер»** – укажите значение из справочника [«Серийные номера торгового оборудования»,](https://agentplus.tech/pages/viewpage.action?pageId=67732528) если требуется сформировать отчет по определенному номеру или нескольким. Для этого нажмите кнопку выбора и в открывшимся окне нажмите кнопку «**Подбор**». После выбора номер(а/ов) необходимо в окне «Серийный номер» включить флажок <sup>У</sup> в

строке рядом с наименованием и нажать кнопку **«ОК»**. Если серийный номер был присвоен торговому оборудованию, то он отображается в отчете даже если флажок отключен.

**«Структура»** – укажите, какие значения требуются для отбора, если нужно сократить количество сведений. Для этого нажмите кнопку выбора, в окне «Редактирование группировок» выключите флажок • У в строке рядом с наименованием и нажмите кнопку **«ОК»**. Тогда в табличной части отчета будут отображаться только указанные сведения, описанные выше.

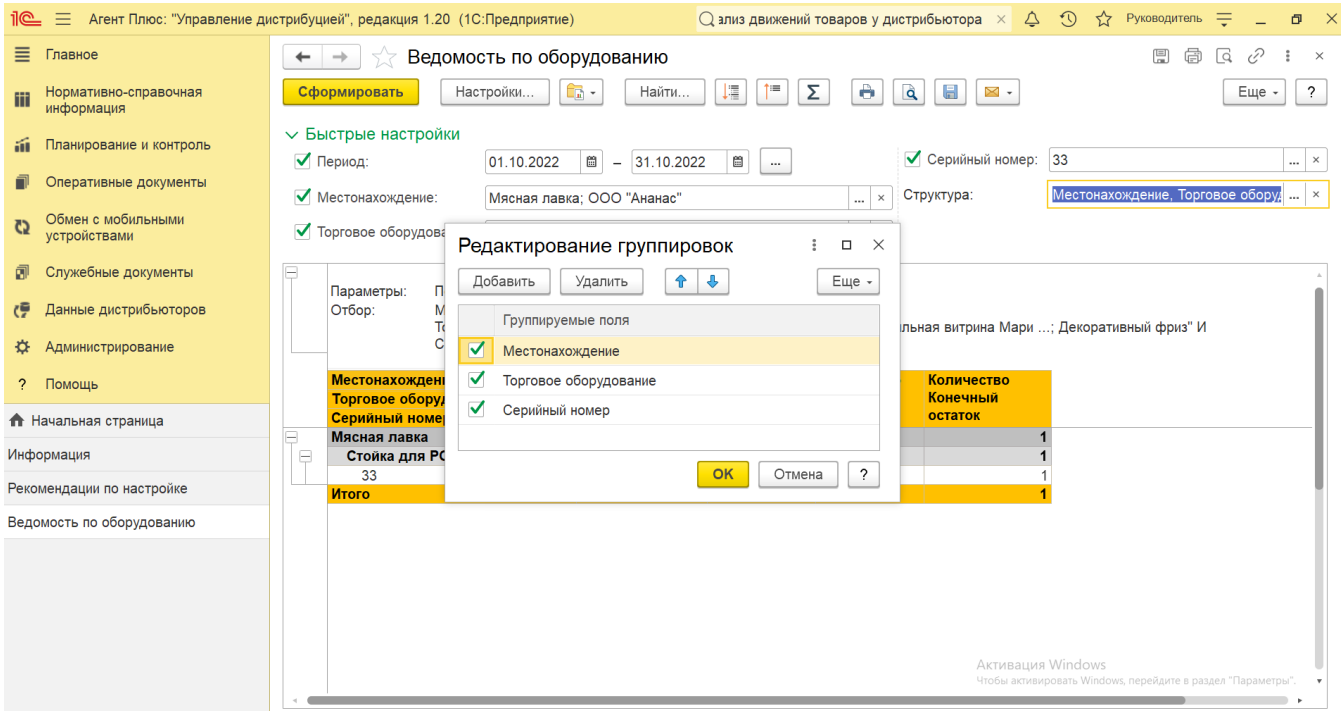

Нажав кнопку **«Настройки»** в верхней части окна отчета «Ведомость по оборудованию» и выбрав вид **«Расширенный»**, можно указать другие параметры для формирования сведений в табличной части и сохранить свой вариант отчета.

## **Просмотр сведений и актуализация данных**

Чтобы сведения отобразились в отчете **«Ведомость по оборудованию»**, нажмите кнопку **«Сформировать»**. В табличной части формируются данные в колонках с наименованием в зависимости от выбранных настроек:

- **«Местонахождение»** наименование склада или торговой точки, где размещено торговое оборудование на период, указанный в настройках отчета.
- **«Торговое оборудование»** наименование торгового оборудования, которое выбрано в настройках, либо список наименований всего имеющегося оборудования.
- **«Серийный номер»** номер отображается, только если был присвоен в справочнике [«Торговое оборудование».](https://agentplus.tech/pages/viewpage.action?pageId=67732506)
- **«Количество Начальный остаток»** начальное количество единиц торгового оборудования на складе или в торговой точке. Данные указываются из документов [«Оприходование оборудования»](https://agentplus.tech/pages/viewpage.action?pageId=73531431), проведенных в период, предшествующий периоду, указанному в настройках отчета.
- **«Количество Приход»** количество единиц поступившего торгового оборудования. Данные указываются из документов [«Оприходование оборудования»](https://agentplus.tech/pages/viewpage.action?pageId=73531431) за период, указанный в настройках отчета.
- **«Количество Расход»** количество единиц списанного торгового оборудования. Данные указываются из документов [«](https://agentplus.tech/pages/viewpage.action?pageId=73531433) [Списание оборудования»](https://agentplus.tech/pages/viewpage.action?pageId=73531433) за период, указанный в настройках отчета.
- **«Количество Конечный остаток»** итоговое количество оборудования, имеющегося в наличии на складе или в торговой точке, согласно регистру накопления «Учет торгового оборудования».

Значения отображаются в ячейках, которые образуют строки.

Для удобства просмотра отчета можно скрыть панель быстрых настроек, нажав активную кнопку рядом с наименованием панели **«Быстрые настройки»**.

По умолчанию сведения в табличной части отображаются в подробном виде – все строки открыты. При необходимости их также можно скрыть, нажав значок в виде минуса **«-»**. Строки закроются, а символ заменится на значок в виде плюса **«+»**.

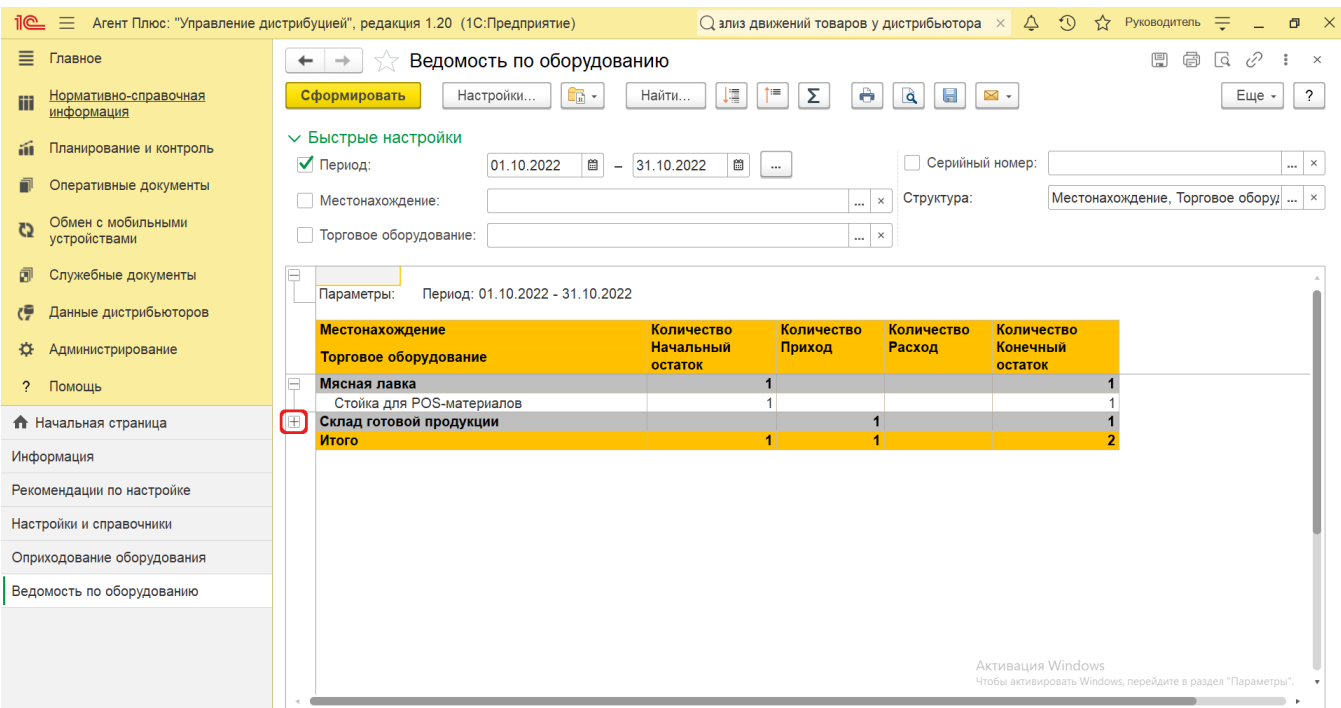

При двойном клике мыши в ячейке с наименованием доступна возможность быстрого перехода в справочники:

- в колонке **«Местонахождение»** открывается карточка в соответствии с типом данных: из справочника [«Склады»](https://agentplus.tech/pages/viewpage.action?pageId=56135246) или [«](https://agentplus.tech/pages/viewpage.action?pageId=47647600) [Торговые точки»](https://agentplus.tech/pages/viewpage.action?pageId=47647600);
- в колонке **«Торговое оборудование»** открывается карточка из справочника [«Торговое оборудование»](https://agentplus.tech/pages/viewpage.action?pageId=67732506);
- в колонке **«Серийный номер»** открывается карточка из справочника [«Серийные номера торгового оборудования»](https://agentplus.tech/pages/viewpage.action?pageId=67732528).

Чтобы найти определенный текст в отчете, нажмите кнопку **«Найти»**. Откроется окно «Поиск». Командная панель в окне поиска – стандартная, системная.

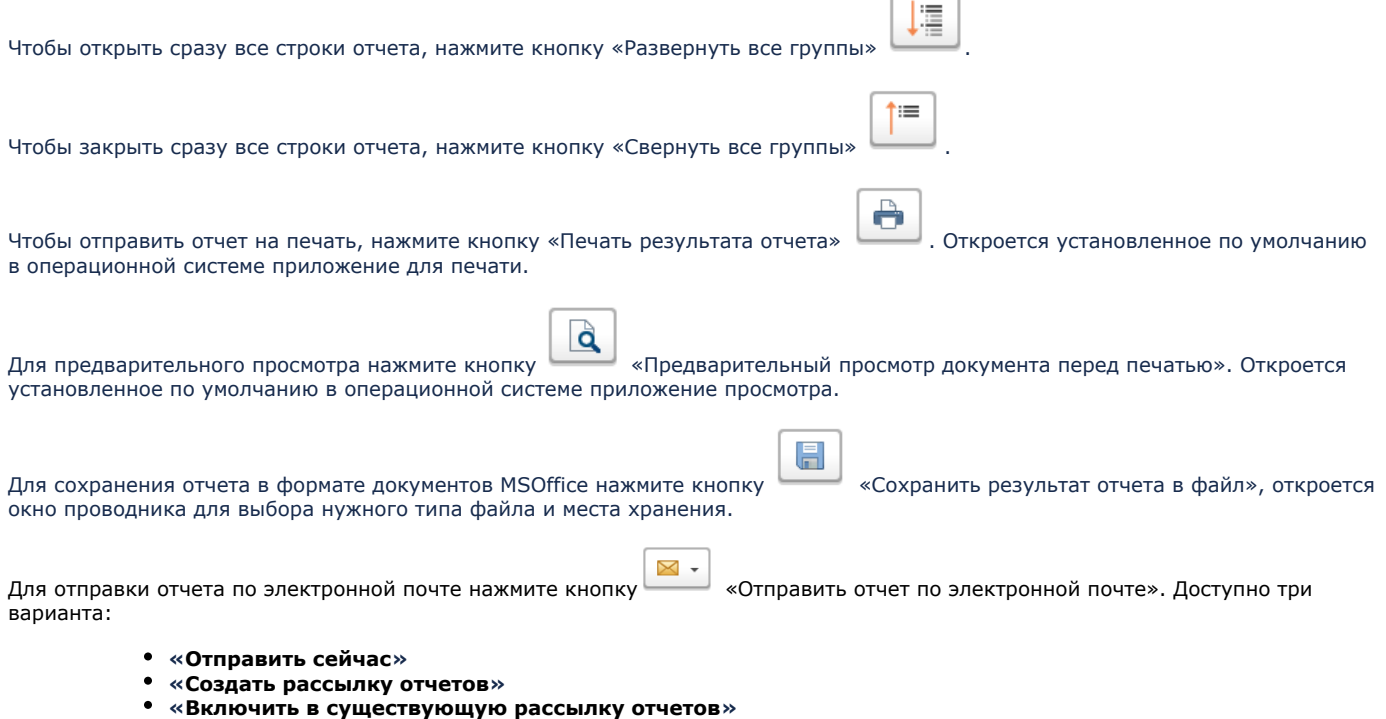

#### **Связанные страницы**

[Учет оборудования](https://agentplus.tech/pages/viewpage.action?pageId=67732482)

[Справочники планирования и контроля](https://agentplus.tech/pages/viewpage.action?pageId=10551658)